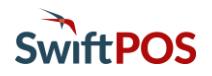

### Introduction

SwiftPOS OrderAway offers Members the ability to sign in and in doing so receive the benefits of Member pricing and Loyalty Points reward features. This document outlines the setup required for a basic Member Login. **NOTE:** The setup outlined is also used, not only for SwiftPOS, but also for other member-based systems.

To configure the Login settings, access the OrderAway Portal by selecting the SwiftPOS Back Office > Administration > OrderAway > OrderAway Portal tab or by clicking on the OrderAway Client ID button opposite one of the Locations listed in the grid.

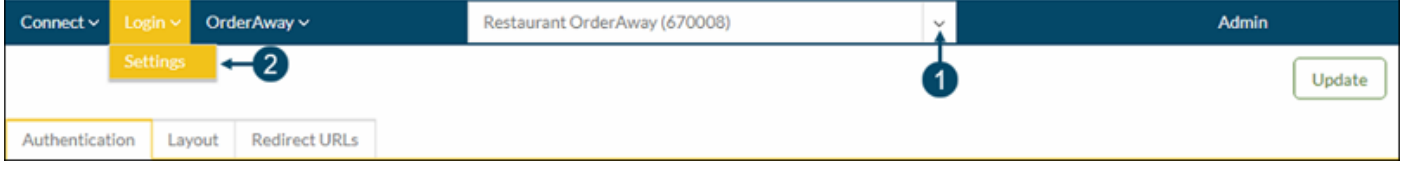

- 1. Enter/Select the OrderAway Location
- 2. Select the Login > Settings

The tabs (Authentication, Layout and Redirect URLs) provide Venues to customise and configure/customise the Member Login to best fit their requirements.

## Authentication Tab

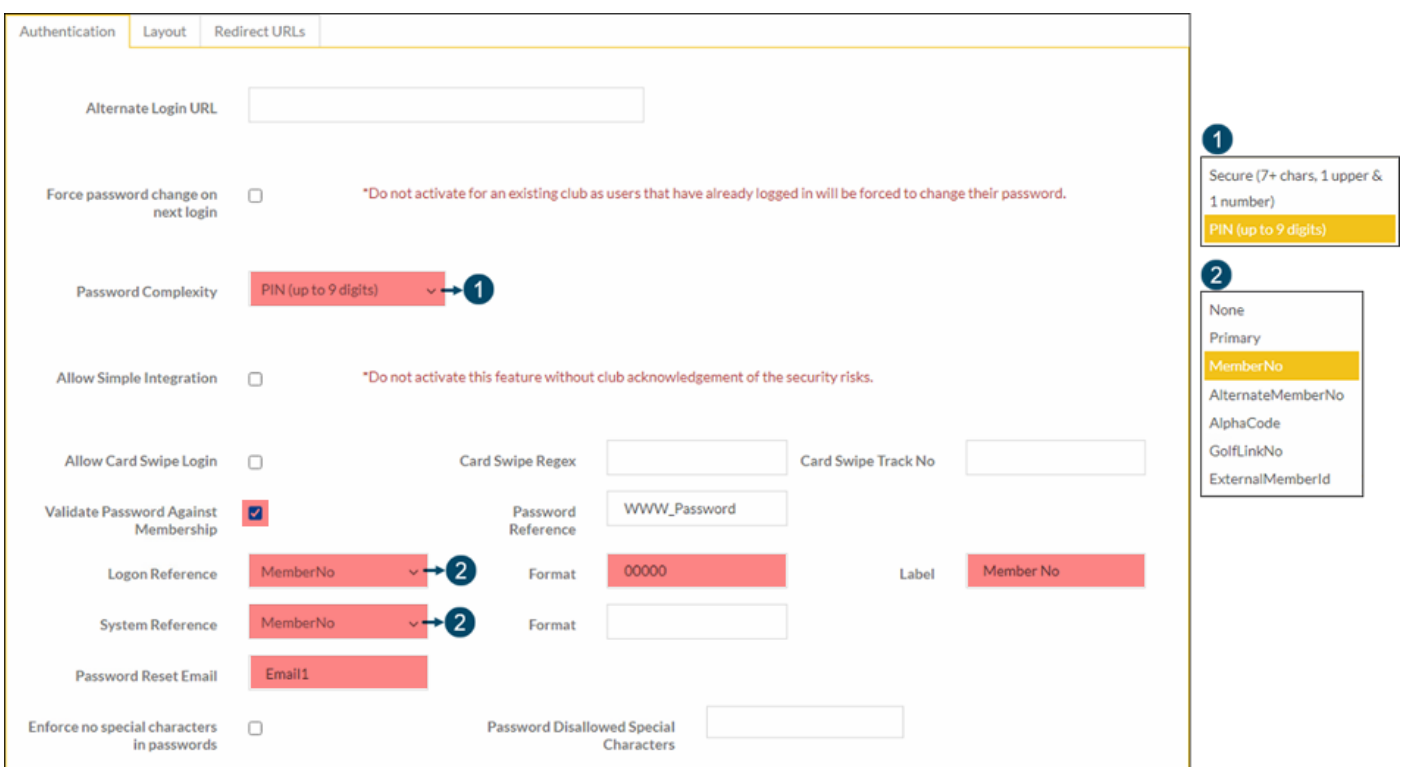

IMPORTANT: When the Enable Sign In option is enabled in the OrderAway > Devices > Payment tab, the field values highlighted in red should be set exactly as depicted. All other field values are not applicable and should not be altered from their default value. Failure to do this will mean the Member Login may not function as expected. Refer to the 3 - OrderAway Portal Setup document for more information.

# OrderAway Login (Member) Settings Setup continued ... 30 September 2021

- Password Complexity Ensure the PIN (up to 9 digits) option is selected. Once selected, Members will be able to login using their Member PIN.
- Validate Password Against Membership Ensure this is selected. This will ensure the PIN entered by Members is validated against the PIN currently recorded against their SwiftPOS Back Office account.
- Logon Reference Ensure the MemberNo option is selected.
- Format Ensure this is set to 00000 (five zeros) to match the MemberNo formatting in Back Office.
- Label Enter a label that will be displayed for the Member No field. For example, Member No.
- System Reference Ensure the MemberNo option is selected.
- Password Reset Ensure this is set to Email1. This will ensure Members are able to reset their PIN with a confirmation email being sent to their email address (that is currently recorded against their SwiftPOS Back Office account).
- NOTE: LEAVE all other fields unaltered (from their default values). These are NOT applicable to OrderAway.

#### Layout Tab

Refer to the 4 - OrderAway Branding and QR Code Options document for more information regarding this tab.

#### Redirect URL Tab

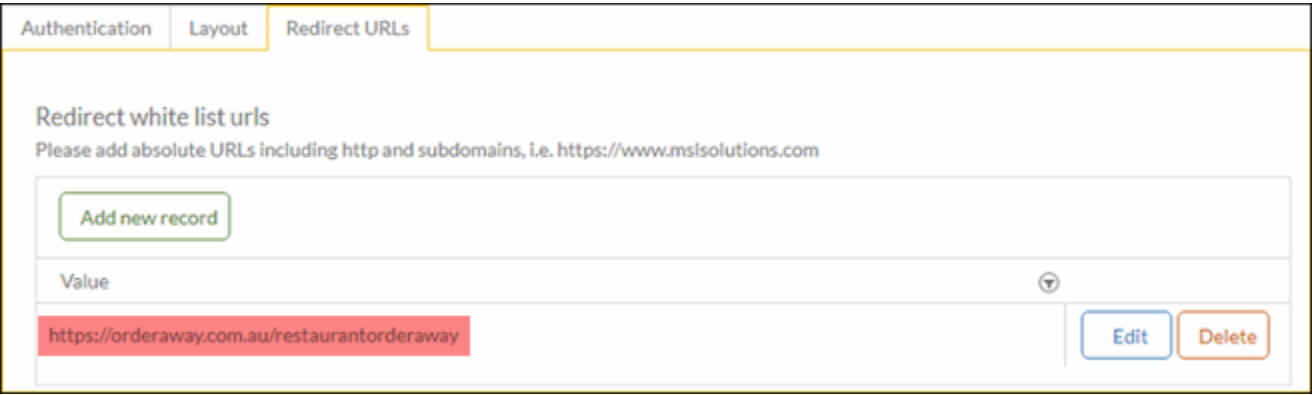

When using the new domain URL (orderaway.com.au), then ensure the Redirect URLs listed (as shown in red) are updated, including the OrderAway Location name.

#### Continue With:

The 7 - OrderAway Club MSL Demo Configuration document.